# Kernel Migrator for SharePoint

**OneDrive to OneDrive Migration Guide** 

## Migration from OneDrive for Business to OneDrive for Business

Migration form OneDrive for Business to OneDrive for Business is very easy with Kernel Migrator for SharePoint. The software will migrate complete content from one Office 365 tenant to another one that has OneDrive for Business. It can migrate between all plans of Office 365 and provides suitable features like proper mapping, adoptive filters, scheduled migration, migration report, etc.

#### Move documents and folder.

The software can migrate overall content from OneDrive including the individual files or entire folders. The user gets the flexibility to connect with multiple OneDrive accounts using Office 365 Administrator credentials.

#### • Migrates properties and permissions.

While the software migrates files and folders, their properties and permissions also migrate with them. It means that after the completion of process, the user can access the files at the destination account similarly like at the source OneDrive storage.

#### Multiple filter options.

The simple and efficient filters present in the software help in various manners like Date Filter, User Filter, File Filter, include folder, exclude folder, overwrite existing files, and many others.

#### Maps the OneDrive accounts correctly.

The special mapping integrates both source and destination accounts with great accuracy. The software allows a simple wizard with drop-down option to select the respective destination for a source tenant.

#### Generates Migration report.

After the completion of migration activity, the software generates the report where the user can see the status of each migrated object.

#### Add OneDrive for Business as Source

You need to add one account as a source and the second one as a destination in Kernel Migrator for SharePoint.

1. In source section, right-click on OneDrive for Business and choose 'Add OneDrive for Business':

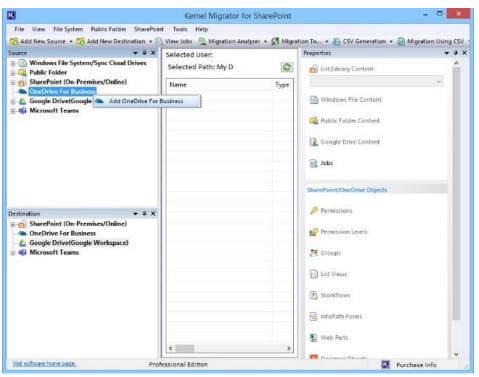

2. First, input a project name, then choose a login method. In Modern Authentication, you must enter Tenant ID, User ID, Client ID, and Client Secret Value. In the example, we chose Basic Authentication login method and provided the Target Type, Site Address, User ID, and Password. Then, click OK.

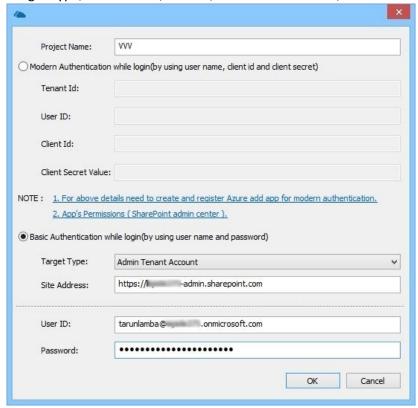

3. The OneDrive for Business account is connected as a Source. You can check various accounts connected with the admin one.

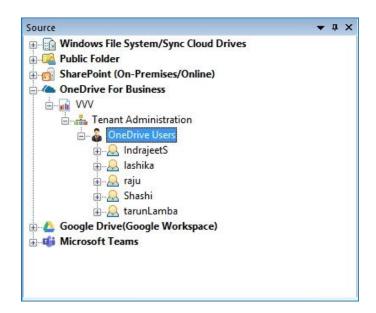

#### Add OneDrive for Business in Destination

1. You can connect OneDrive for Business in the Destination section similarly as the source connection. Go to Destination, right-click on OneDrive for Business and choose Add OneDrive for Business.

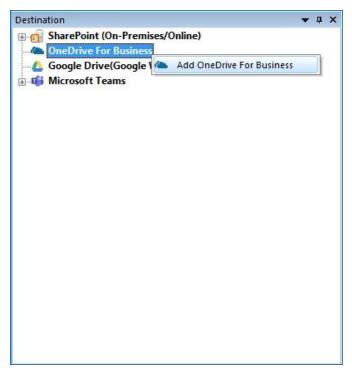

2. There are two login methods to connect with the OneDrive account. You can choose anyone, provide the necessary details, and click OK to connect it.

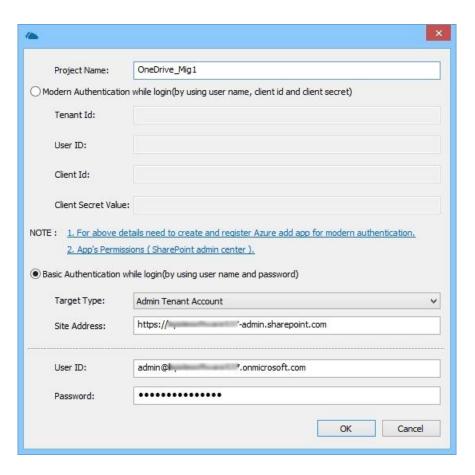

3. The destination OneDrive for Business account is connected and available for migration. You can expand it and check the various accounts.

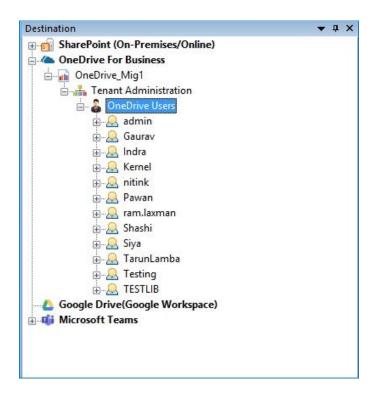

#### **Start the Migration**

1. When both source and destination OneDrive accounts are available and connected in the software, then you can migrate the cloud data easily. Right-click on an account and follow Migrate To>>OneDrive for Business.

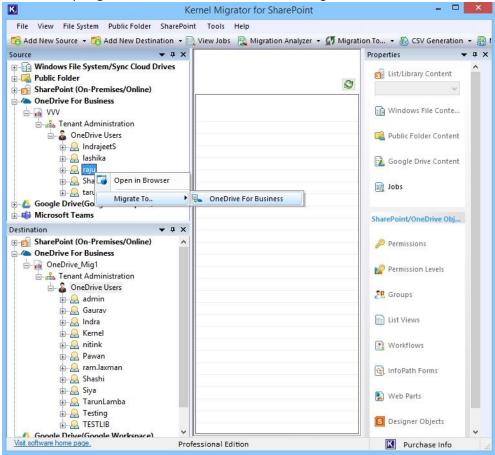

2. The wizard is active for migration where the selected account is present. You can add/remove more users too. Click Next.

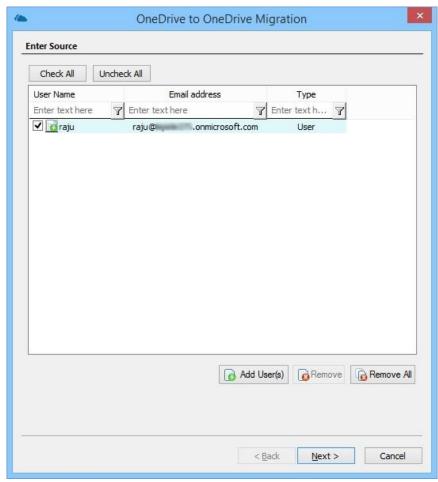

3. In the Project Name dropdown, choose the name of the project in Destination. It will show the site name and URL too. Click Next.

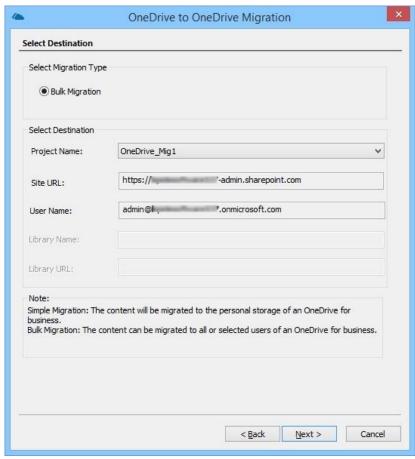

4. In the mapping page, select the destination OneDrive account through the drop-down menu. There are additional features to export the CSV file, import CSV file, and map automatically.

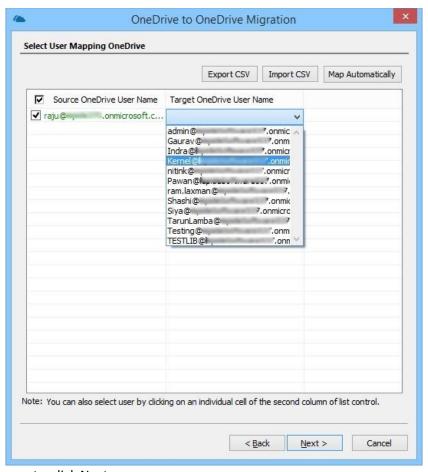

5. After mapping the accounts, click Next.

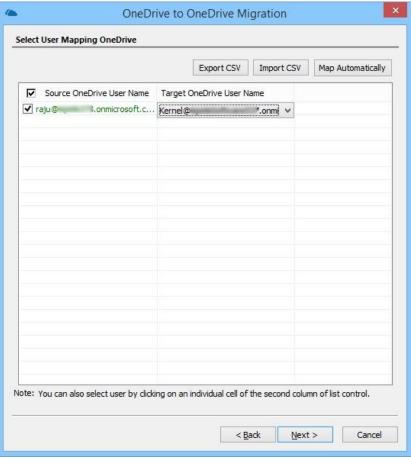

6. The filter page is a feature rich wizard where you can apply all kinds of features to clarify the data with necessary information only. After applying the filters, click Next.

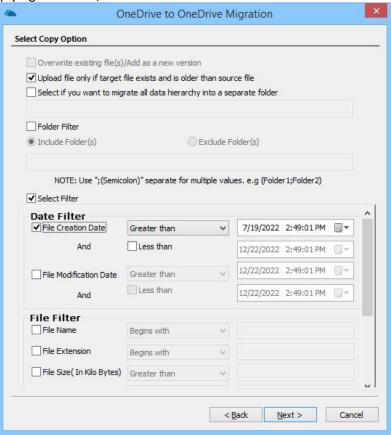

7. There are two options to start the migration – Either immediately or schedule it at a later time. If you want to execute immediately, then choose first option and click Next.

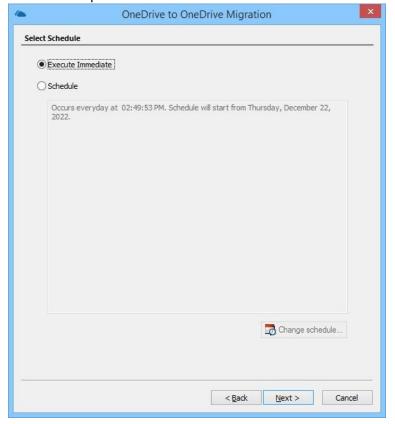

**NOTE** – If you schedule the migration at a later period, then choose the second option and it will show you the new wizard to select the correct time to migrate the items.

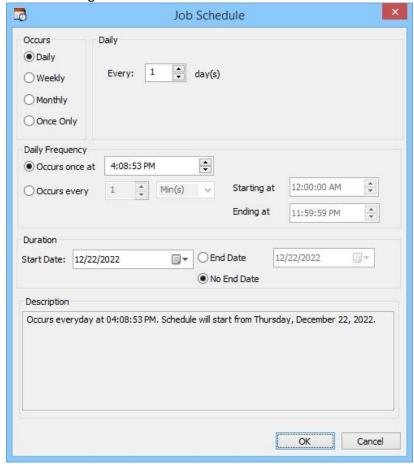

8. The summary wizard will show you the details of future migration that you can review. You can go back and commit different changes. Click Next.

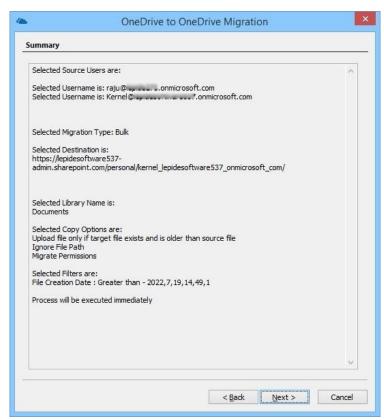

9. The migration starts immediately and starts to move data speedily.

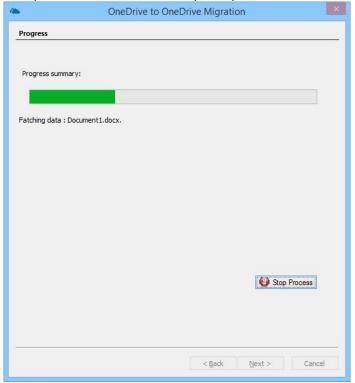

10. The final result of the migration is a detailed report that shows the status of each item and its condition in the destination OneDrive. Click Finish.

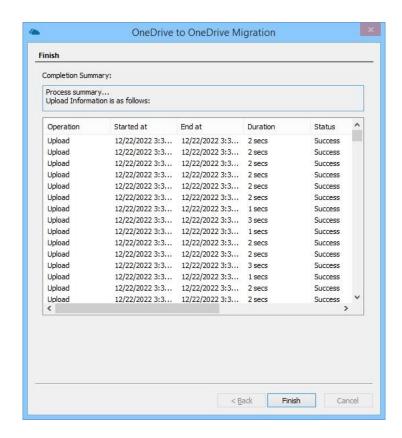

Thus, we have successfully migrated data from OneDrive for work or school account to anotherOneDrive for work or school account.

<end>

### **Contact Us**

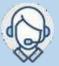

1-866-348-7872 0-808-189-1438

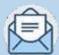

Support@nucleustechnologies.com Sales@nucleustechnologies.com

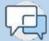

Talk to Product Specialist

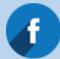

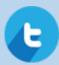

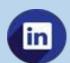

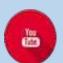

© Copyright 2021 KernelApps Private Limited. All Trademarks